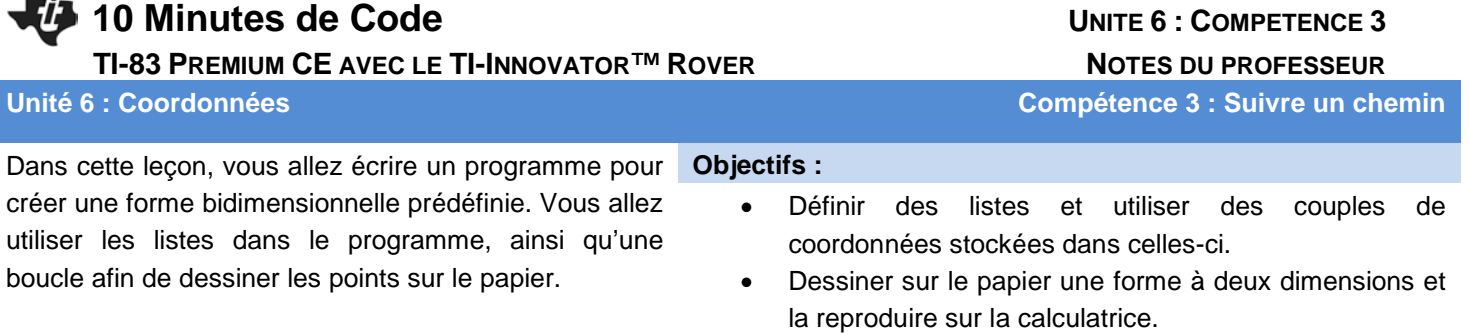

Laisser le Rover dessiner la forme sur le papier ou simplement suivre le modèle.

Ce projet nécessite l'utilisation de deux listes qui représentent les coordonnées x et y d'une forme de votre conception. Dans cette leçon, nous allons dessiner un bloc représentant la lettre T comme illustré ci-contre. Notre objectif est de faire en sorte que le Rover dessine cette lettre en utilisant un stylo feutre ou suive le chemin si aucun feutre n'est disponible.

1. Tout d'abord, créer deux listes contenant les paires de coordonnées. Ces listes représentent les coordonnées du bloc de la lettre T. Les abscisses sont dans la liste L<sub>1</sub> et les ordonnées dans la liste L<sub>2</sub>. Si vous le souhaitez, vous pouvez créer un bloc lettre différent.

Optionnel : Configurer une représentation des données (**graph stats**) afin de vérifier si les coordonnées sont correctes.

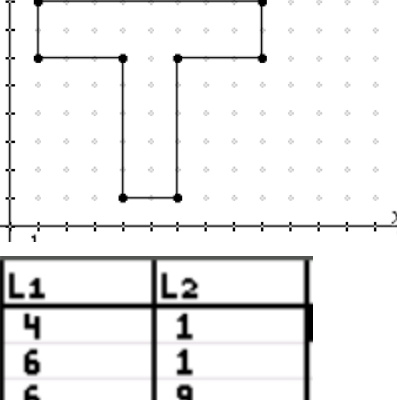

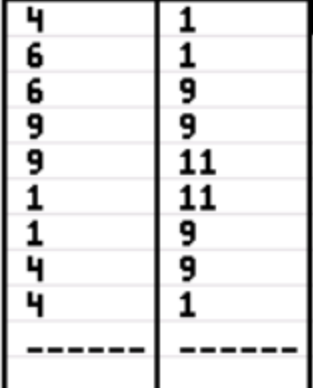

**Conseil à l'enseignant :** Le programme peut également entrer les coordonnées dans les listes et effectuer une représentation graphique des données.

Dans une liste vide de l'éditeur, on utilise **rcl**  $L_1$  pour coller  $L_1$  dans le code et ensuite  $\rightarrow L_1$ à la fin de la ligne de code (**rcl** is y ¿). On fait la même chose sur une autre ligne pour la liste **L**<sub>2</sub>. Toujours dans l'éditeur de programme, presser y o (,) pour entrer les instructions qui paramètrent une représentation statistique des données. Continuer en appuyant sur la touche , pour sélectionner les paramètres de la représentation. Puis appuyer sur q, et sélectionner **ZoomStat** et **ZCarré** pour dessiner l'image. Cette partie du code est optionnelle est apparait comme ci-dessous dans le programme.

```
: \{0, 0, -2, -2, 3, 3, 1, 1, 0\}<sup>+</sup>L<sub>1</sub>
(0,3,3,4,4,3,3,0,0)+12:Plot1(xyLine,Li,L2,m)
:ZoomStat
:ZSquare
:∎
```
## **10 Minutes de Code UNITE <sup>6</sup> : COMPETENCE <sup>3</sup>**

 **TI-83 PREMIUM CE AVEC LE TI-INNOVATOR™ ROVER NOTES DU PROFESSEUR**

2. Maintenant nous pouvons écrire un programme qui commandera au Rover le dessin de la forme. Commencer le programme de manière habituelle, éventuellement, fixer l'unité M/UNIT à une valeur plus petite afin que le graphique ne soit pas trop grand. Sélectionner **prgm > Hub > Rover (RV)… > RV Setup… > Send("SET RV.GRID.M/UNIT**.

Vous devez vous souvenir que 0.01 fixe l'unité à 1 cm. Si vous voulez que l'unité soit de 1 pouce, utiliser 0.0254. Ajouter les guillemets à la fin de l'instruction ainsi que la parenthèse fermante.

3. Nous utilisons une boucle **For(** pour traiter chaque élément des deux listes. Souvenez-vous également que la boucle **For(** éxige trois arguments, la variable **I** qui contrôle la boucle, une valeur de début, **1**, et une valeur de fin, **dim(L1)**. Enfin, une instruction **End** afin de fermer le corps de la boucle.

Note : **dim(L<sub>1</sub>)** est le nombre d'éléments de la liste **L**<sub>1</sub>.

- 4. Le corps de la boucle (le code à l'intérieur de la boucle **For(** est constitué d'une seule instruction indiquant au Rover d'atteindre chaque point dans l'ordre.
- 5. Après avoir entré le code, quitter et exécuter le programme et observer si votre forme est correctement dessinée.

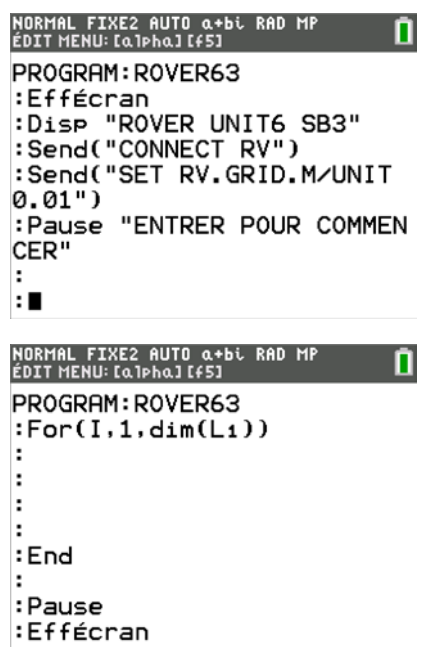

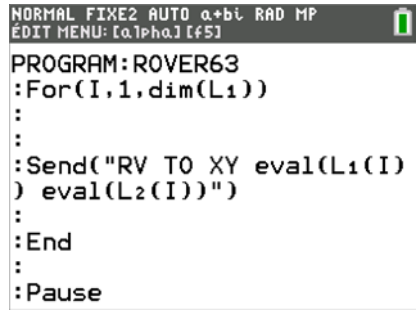